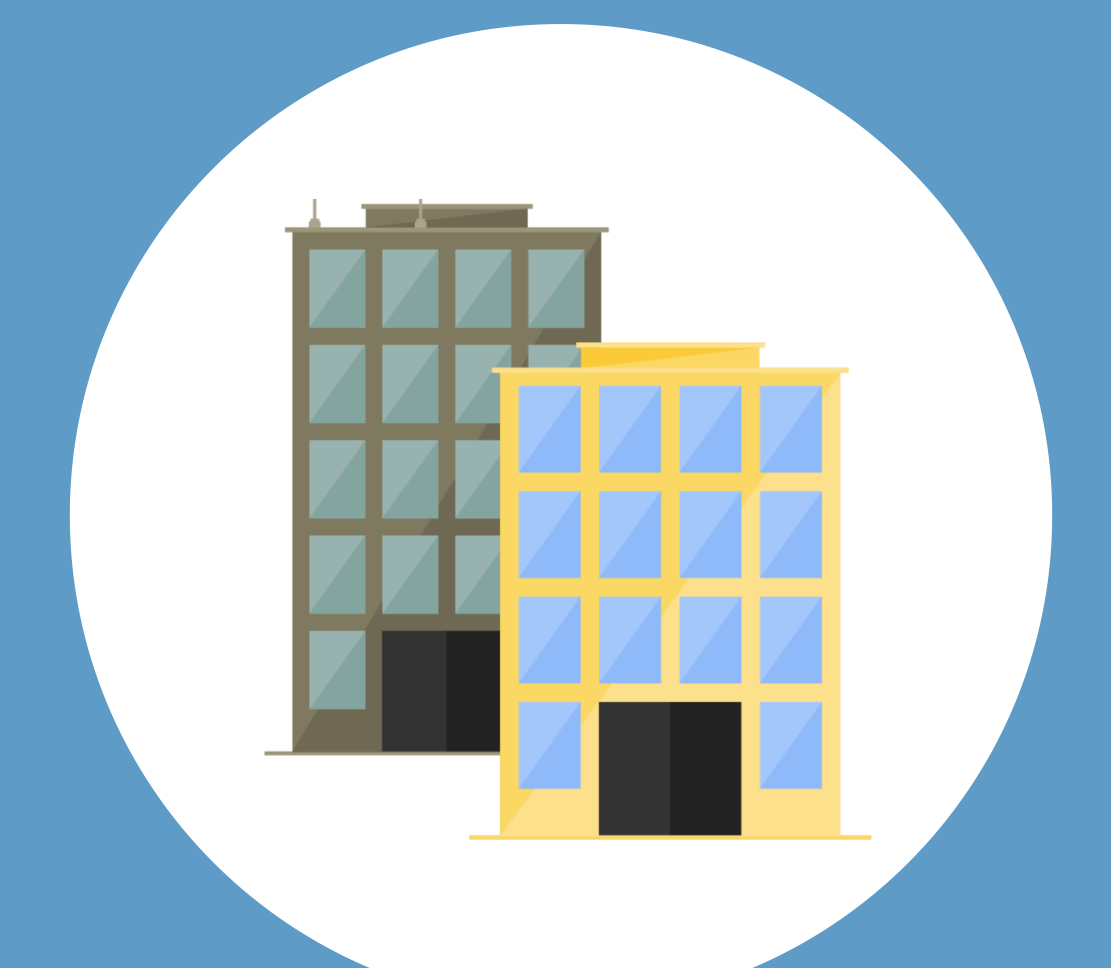

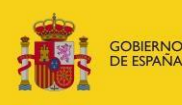

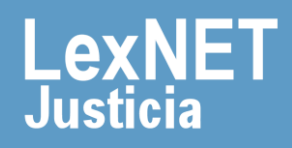

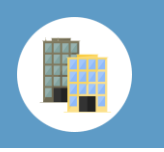

## **¡Bienvenido!**

En la siguiente guía te mostramos las **acciones que pueden realizar los administradores** de **LexNET**:

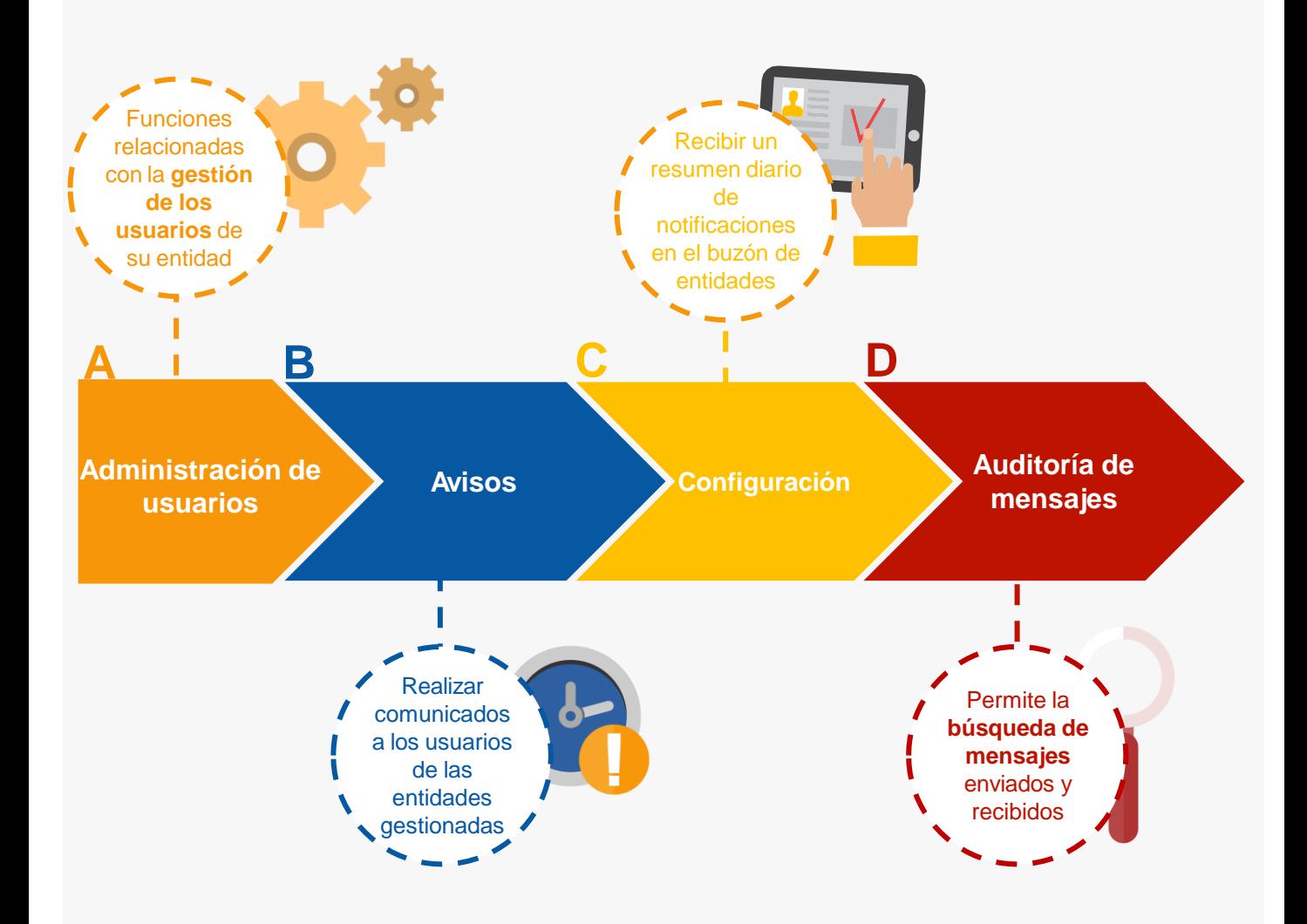

#### *¡Veamos cada uno de ellos con detenimiento!*

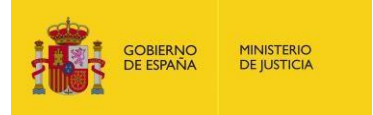

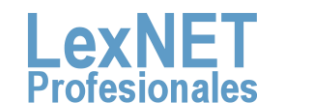

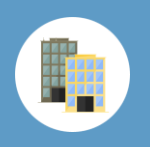

## **A** Administrador de Usuarios

El Administrador de una entidad en LexNET es el responsable de la Administración de los usuarios de dicha entidad. Podemos diferenciar las siguientes tareas:

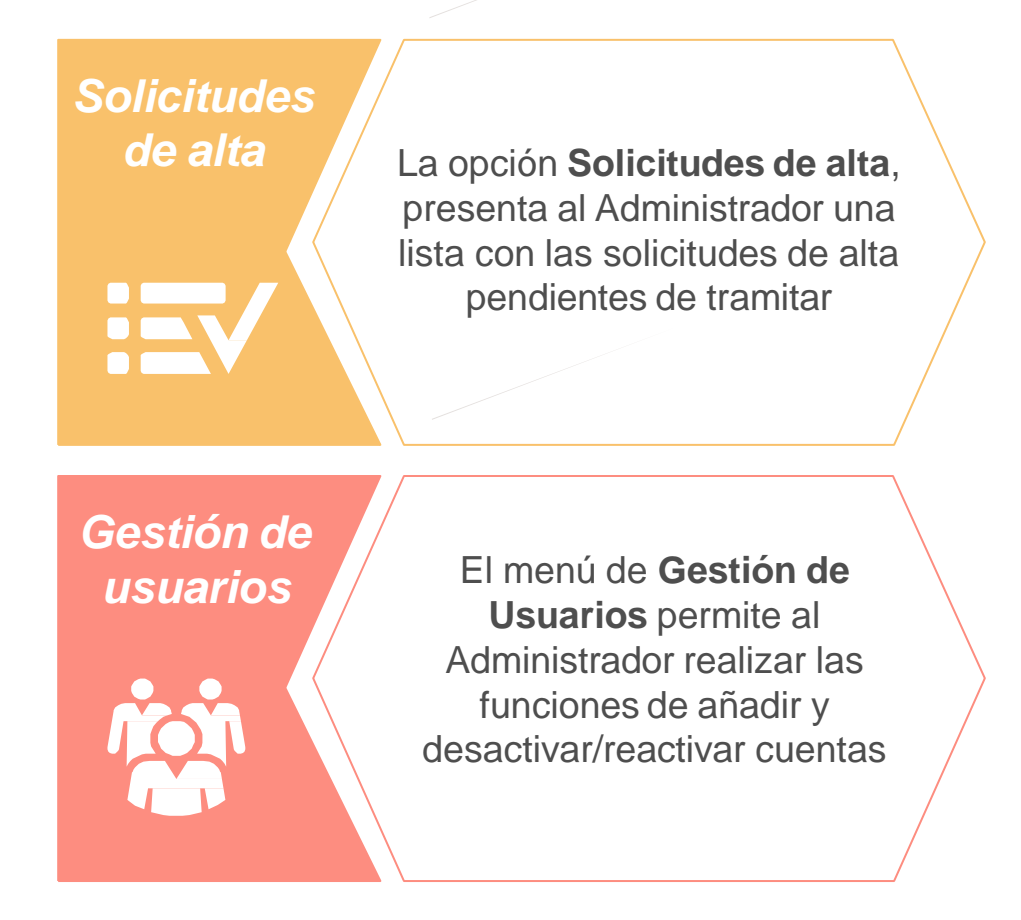

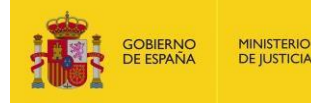

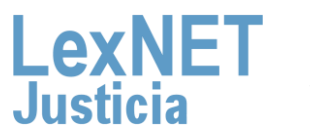

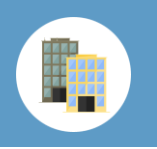

*Solicitudes de alta*

**1**

Pulsamos en la opción **Solicitudes de alta**, situada dentro del menú desplegable del apartado de Usuarios

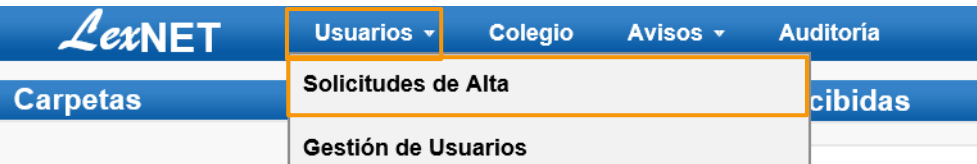

Para buscar las solicitudes de alta, podemos filtrar por rol mediante un desplegable. Además nos permite realizar una selección múltiple **2** de solicitudes

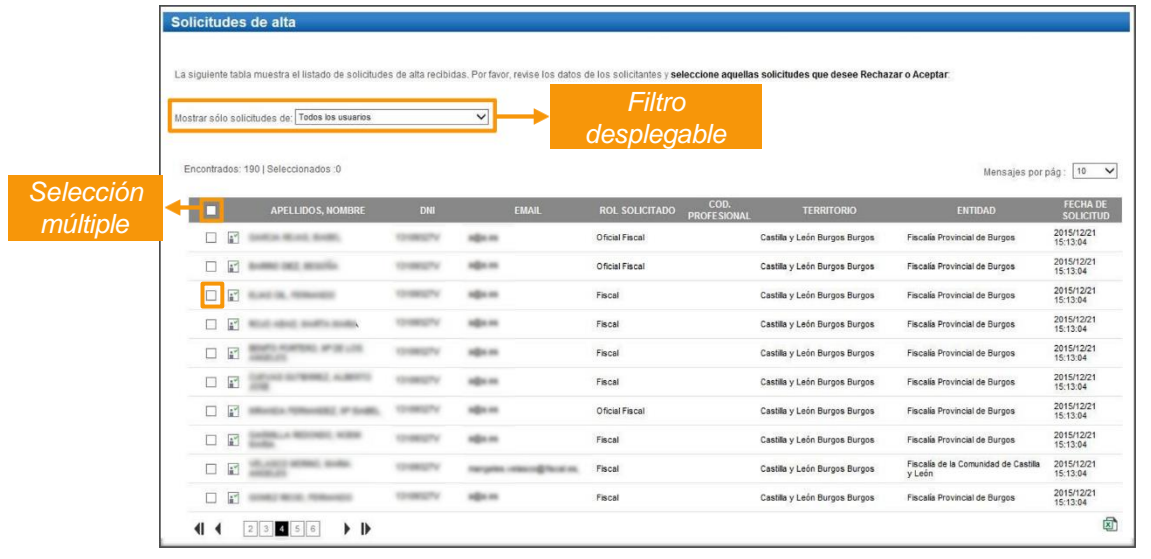

Una vez seleccionadas las solicitudes <sup>a</sup> tratar pulsamos la opción <sup>a</sup>**3** realizar

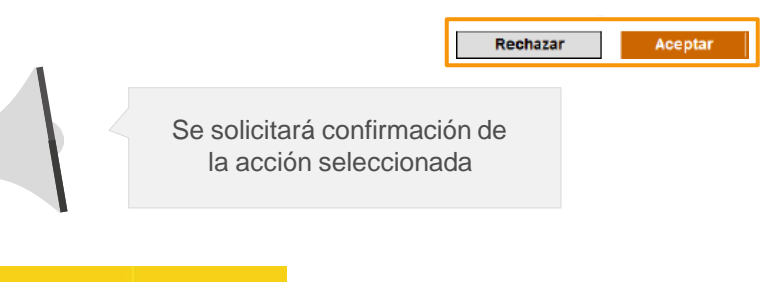

**MINISTERIO**<br>DE IUSTICIA

**OBIERNO**<br>E ESPAÑA

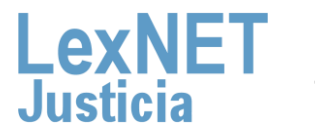

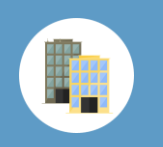

*Gestión de usuarios Desactivar/Reactivar*

Pulsamos en la opción **Gestión de usuarios**, situada dentro del **1** menú desplegable del apartado de Usuarios.

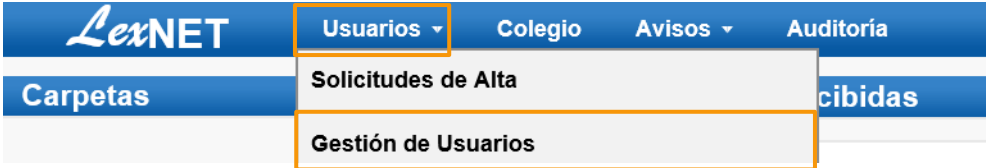

Para la gestión de cuentas seleccionamos la opción **Gestionar 2 roles**.

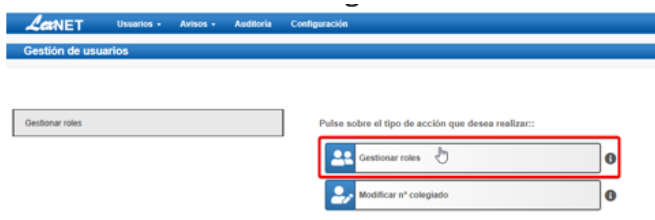

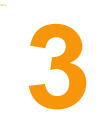

**Aparece formulario de búsqueda** compuesta por varios campos que utilizamos para realizar la búsqueda de usuarios que cumplan con los requisitos de búsqueda.

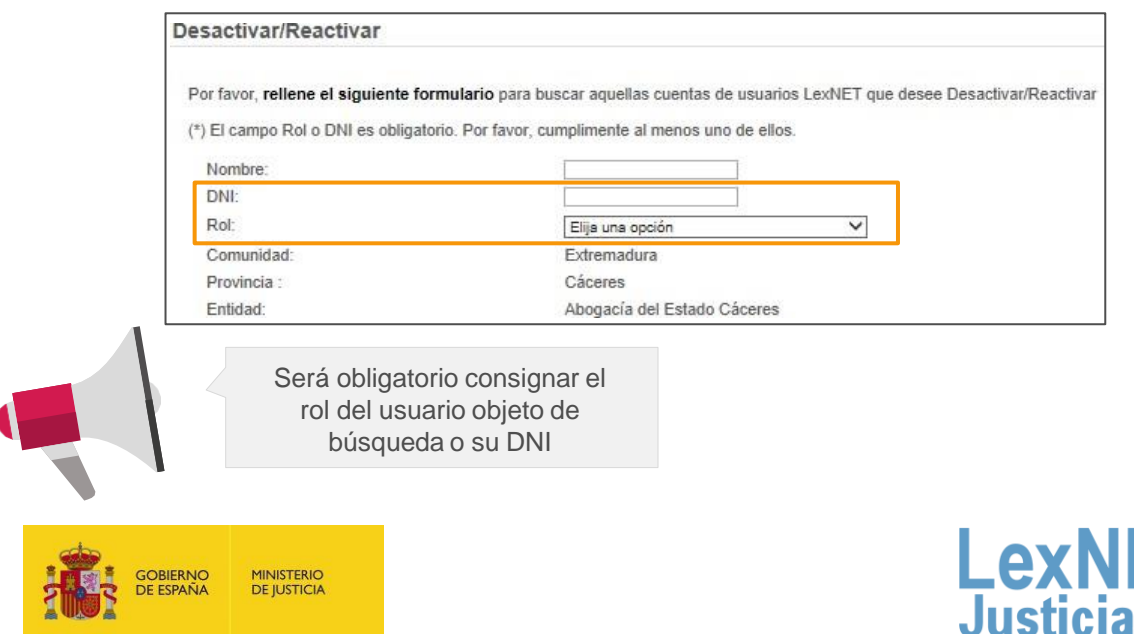

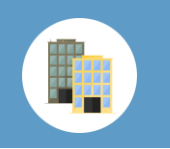

*Gestión de usuarios Gestionar roles*

A continuación, aparecen los resultados de la búsqueda realizada. **4 Seleccionamos** el usuario.

**Gestionar roles** 

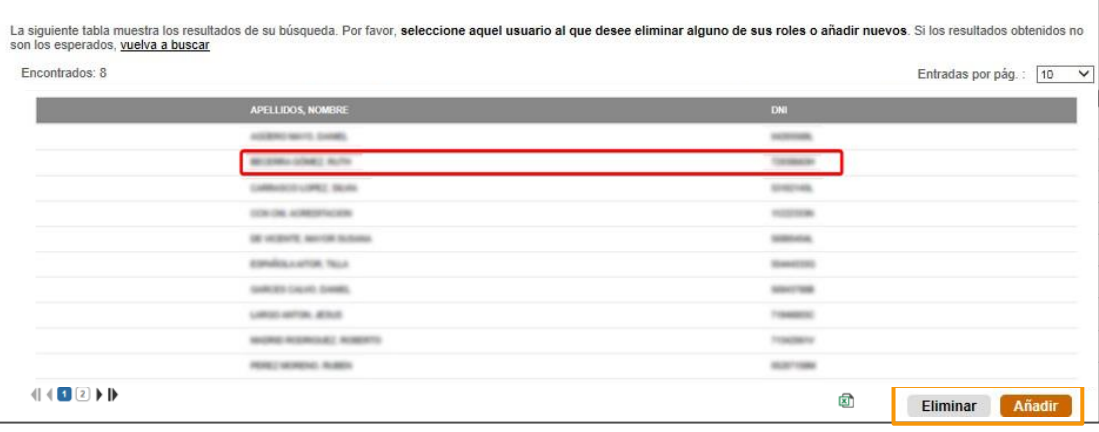

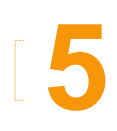

**5** Se muestran los roles del usuario, las **posibles acciones** son:

Añadir un rol a un usuario: seleccionaremos el rol que queremos añadir al usuario y pulsaremos "**Añadir**".

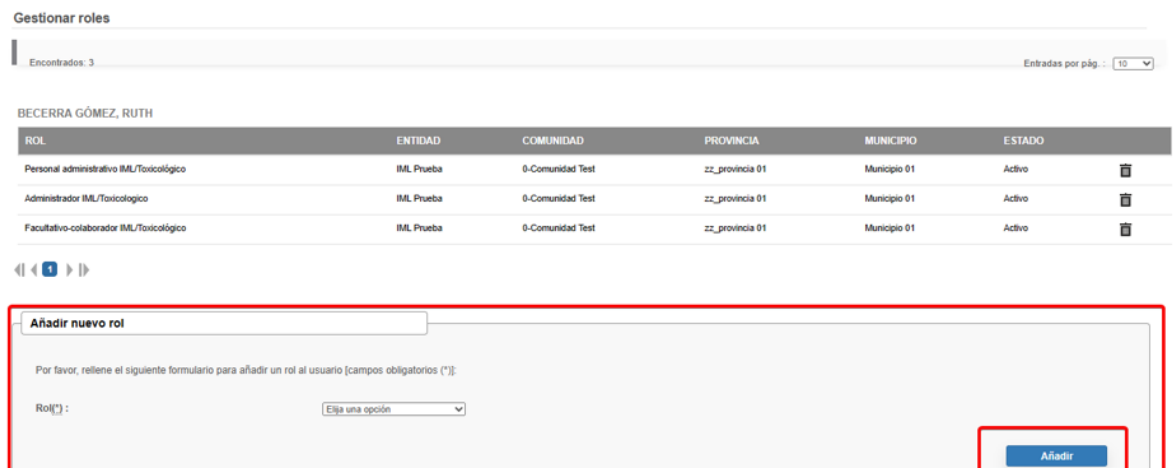

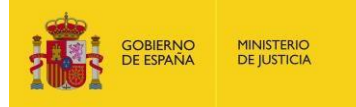

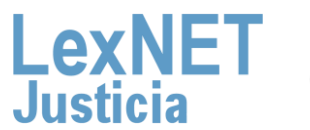

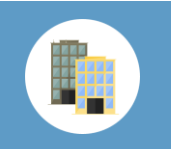

A Administrador de Usuarios

*Gestión de usuarios Gestionar roles*

**Desactivar** un rol a un usuario: seleccionaremos el rol del usuario y pulsaremos sobre el icono de la **papelera**.

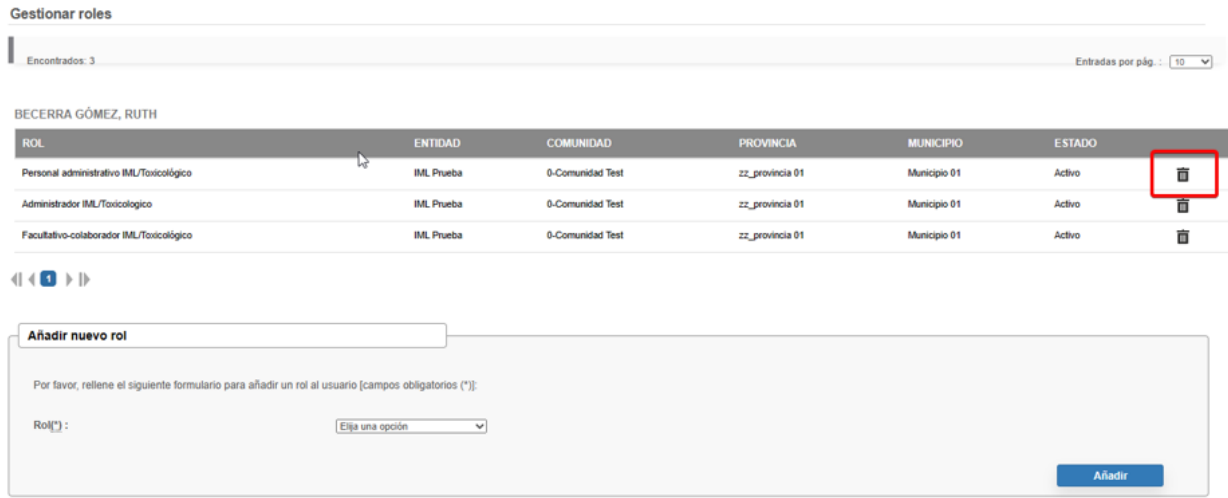

**Activar** un rol a un usuario: seleccionaremos el rol del usuario y pulsaremos sobre el icono "**Activar**".

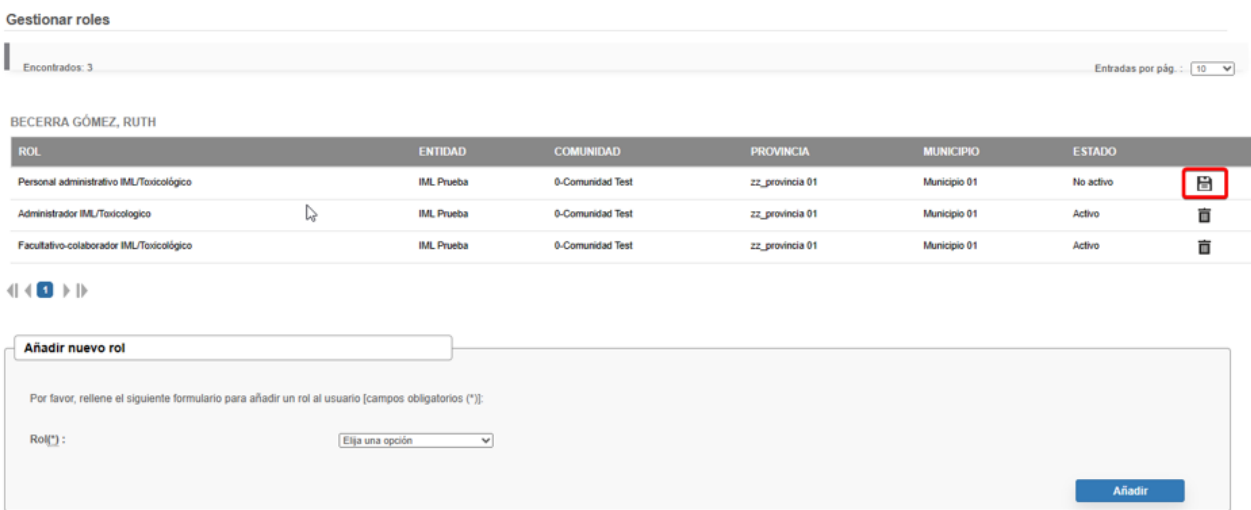

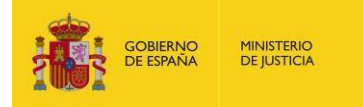

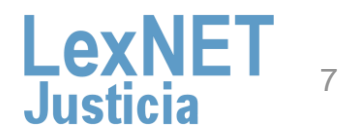

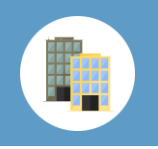

## **B** Avisos

El Administrador de una entidad en LexNET, podrá realizar comunicados a los usuarios de las entidades gestionadas mediante el menú de **"Avisos"**. En concreto, este menú posibilita realizar dos tipos de acciones:

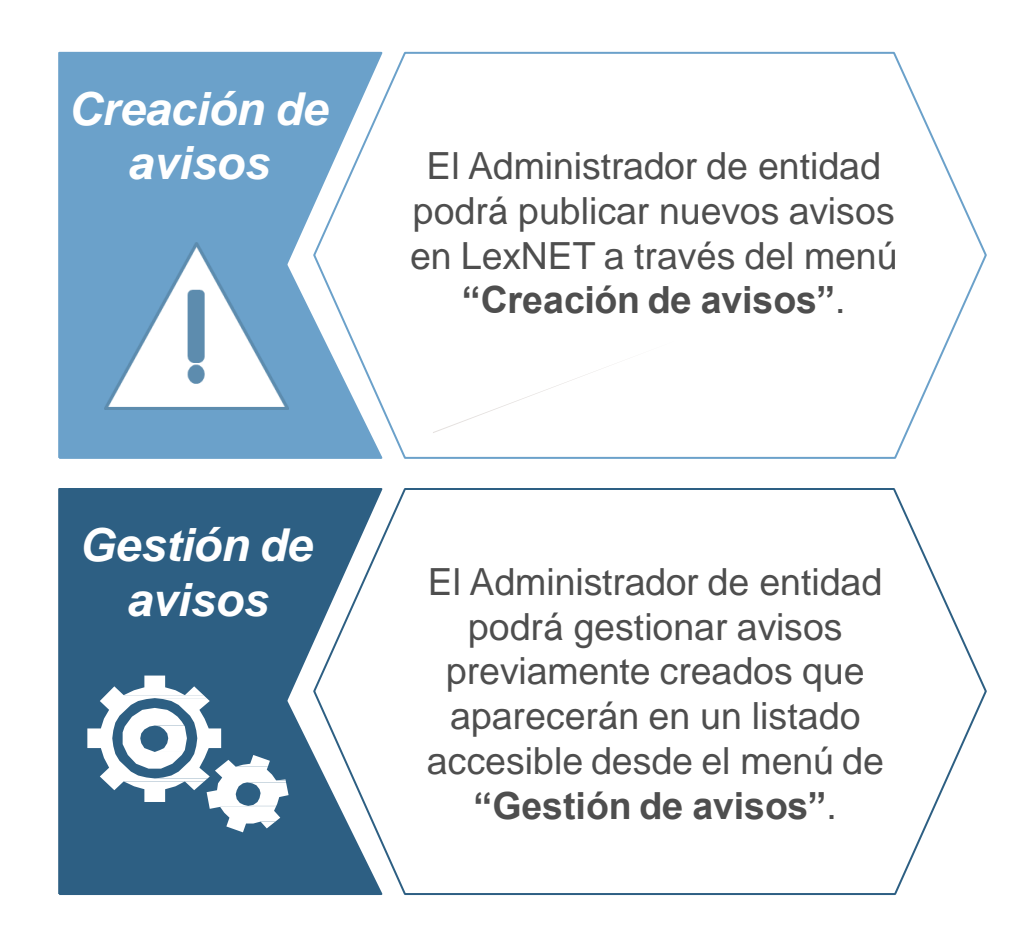

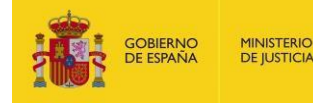

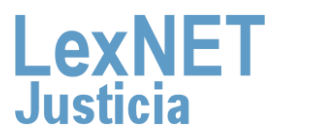

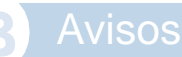

**1**

Pulsamos el botón "**Creación**" dentro del menú de Avisos.

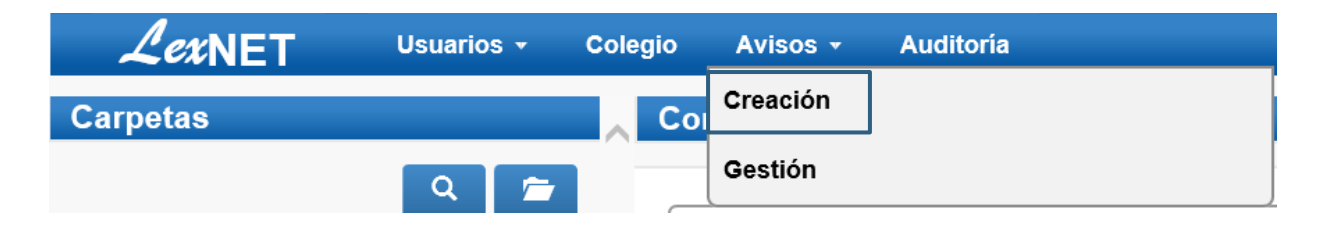

Completamos el **formulario con los datos principales** del aviso **2** y pulsamos **"Siguiente".**

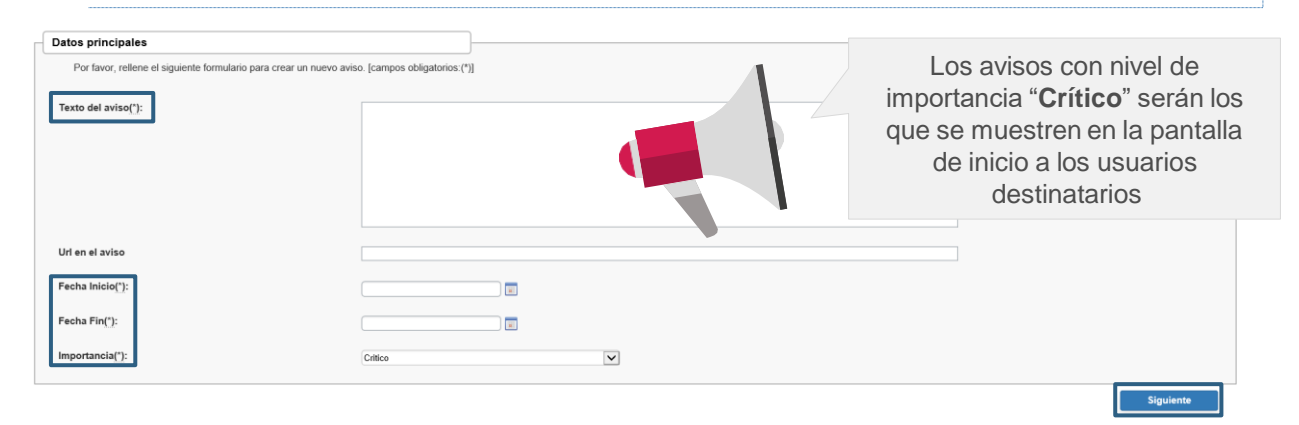

Indicamos **los roles** bajo nuestro ámbito de administración que **3** visualizarán el aviso y pulsamos en **"Añadir".**

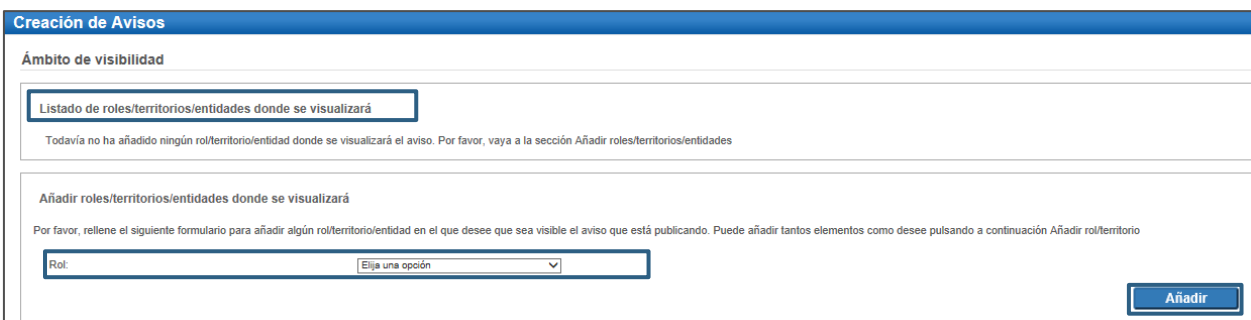

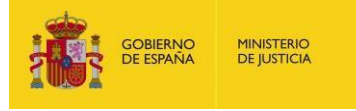

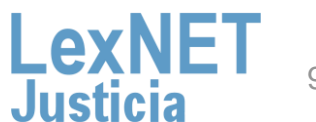

**B** Avisos *Creación de avisos*

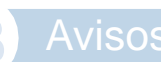

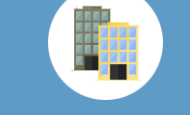

**B** Avisos *Creación de avisos*

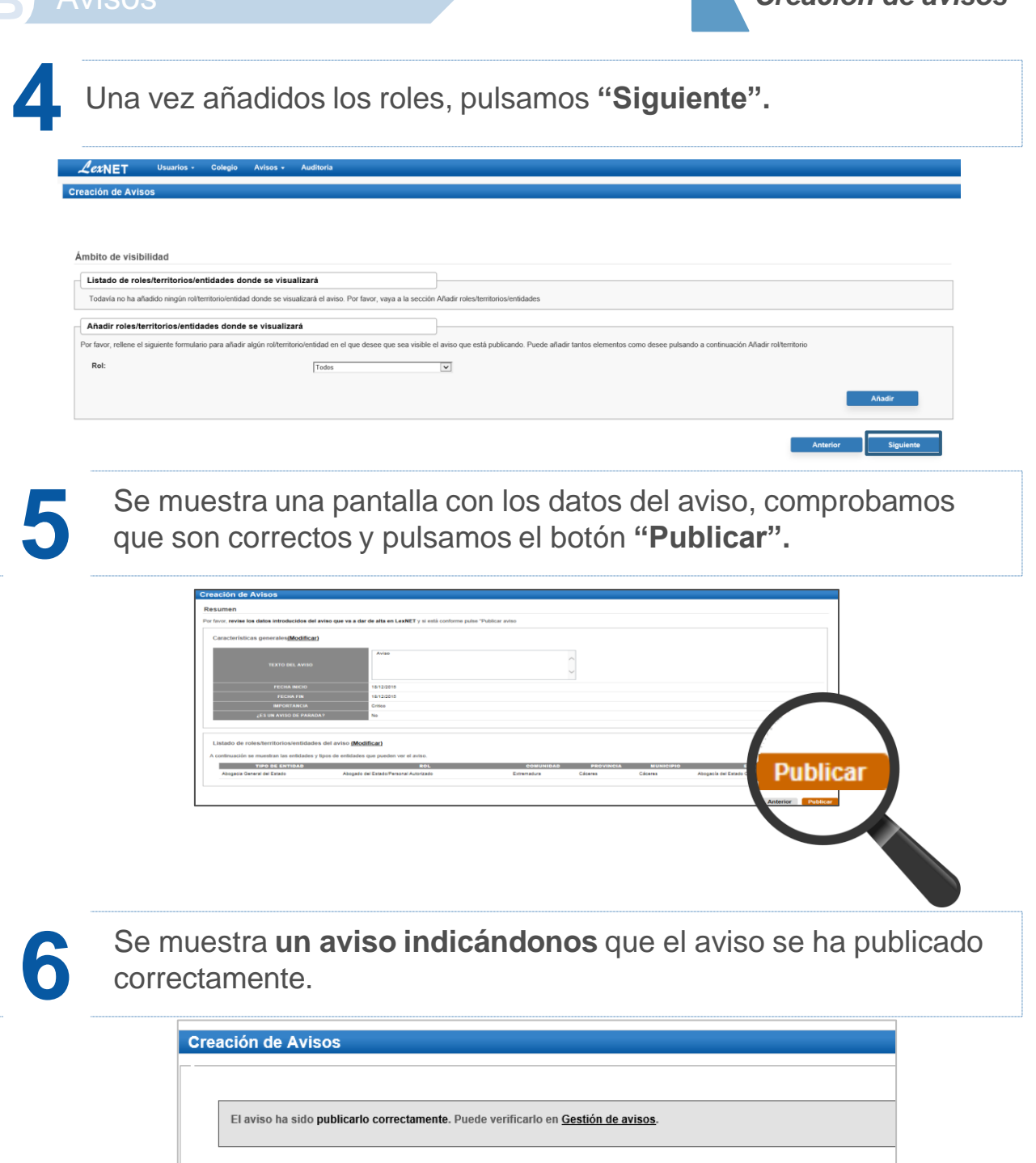

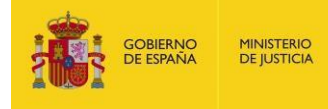

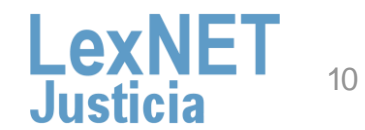

**1** Pulsamos el botón "**Gestión"** dentro del menú deAvisos.

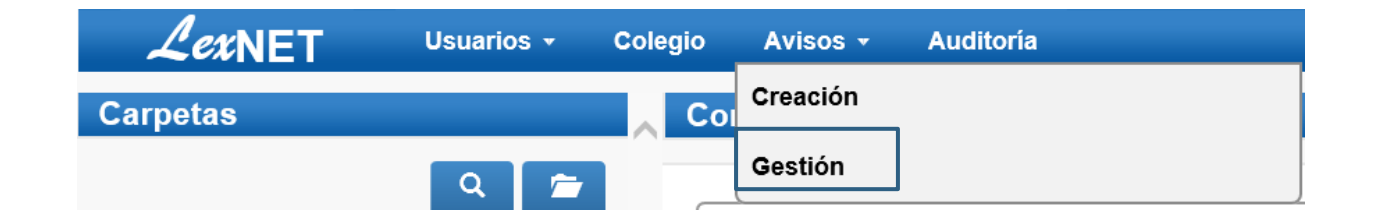

A continuación, se muestra **la pantalla con los avisos**, nos encontramos con dos opciones:

#### OpciónA

**2**

**Eliminar un aviso:** seleccionamos el check del mensaje que queremos eliminar y pulsamos **"Eliminar".**

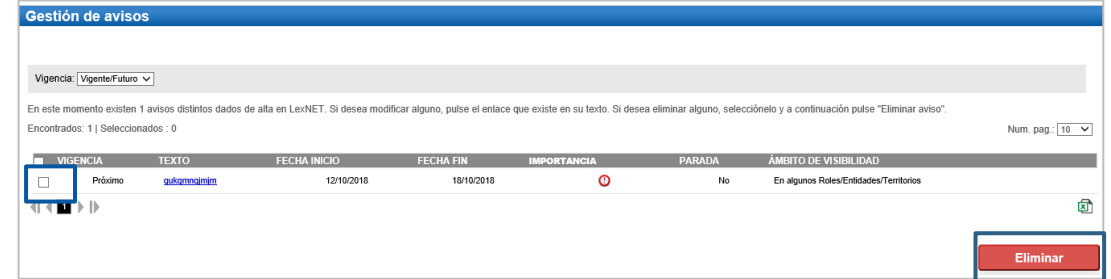

Visualizamos un **aviso** de que los avisos se han eliminado correctamente.

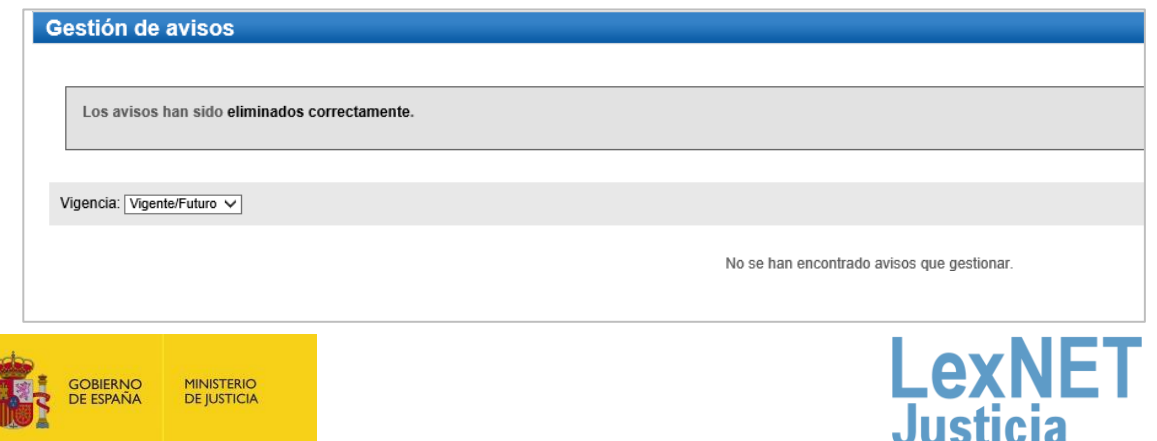

**B** Avisos *Gestión de avisos*

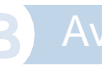

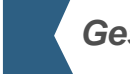

**B** Avisos *Gestión de avisos*

#### Opción B

**Modificar un aviso:** seleccionamos el check del mensaje que queremos eliminar y pulsamos **"Eliminar".**

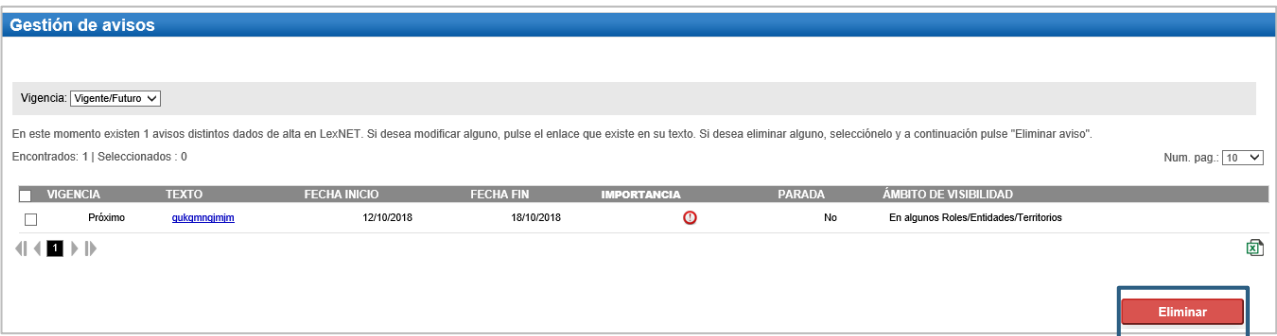

Se muestra la pantalla de modificación del aviso. Tenemos**dos opciones:**

**B.1.** Modificar **los datos**: para ello modificamos los datos <sup>y</sup> pulsamos **"Modificar".**

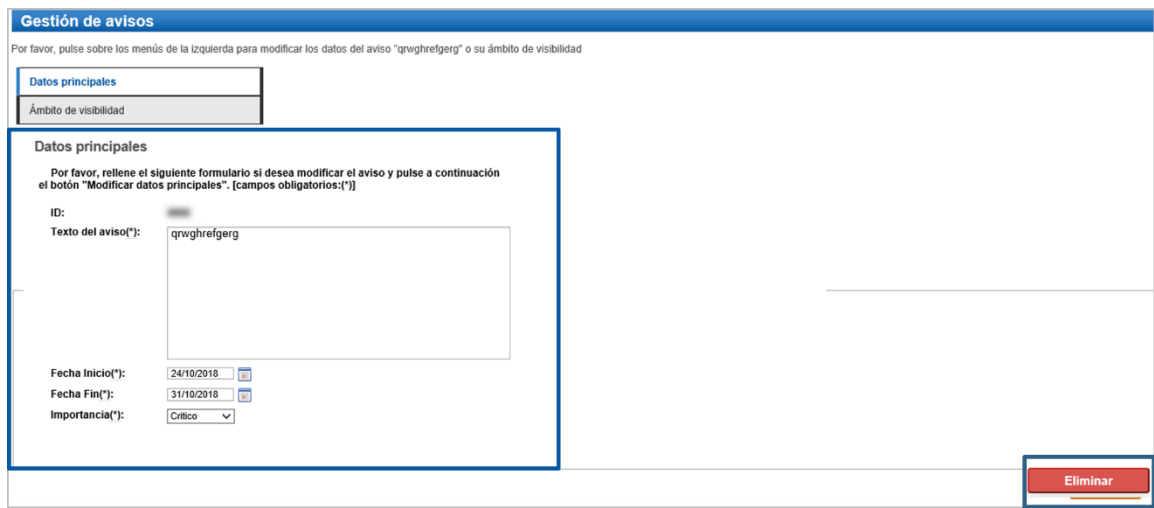

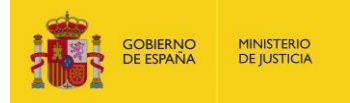

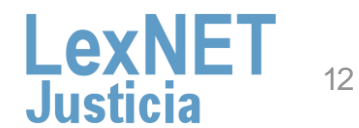

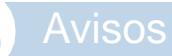

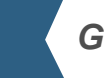

**B** Avisos *Gestión de avisos*

#### **B.2.** Modificar el **ámbito de visibilidad:** para ellos pulsamos en **"ámbito de visibilidad".**

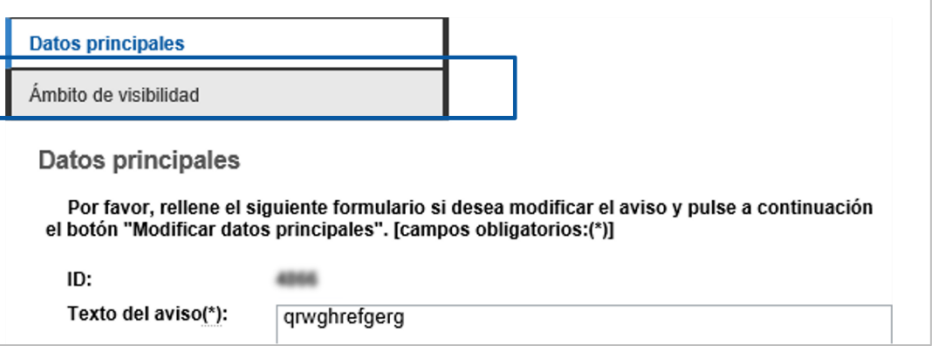

Se muestra una pantalla en la que podemos eliminar o añadir roles y pulsamos **"Modificar".**

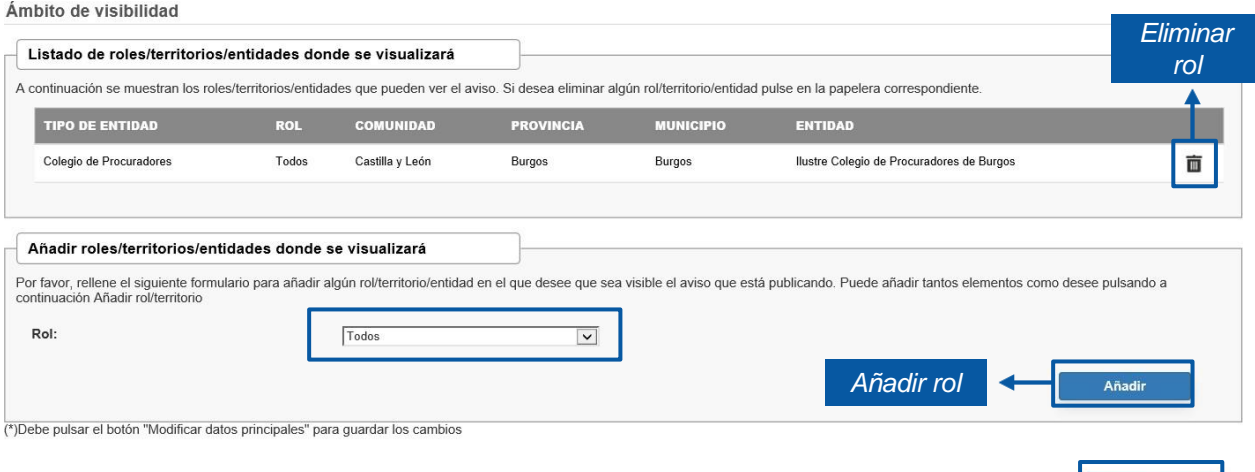

Visualizamos un aviso indicándonos que el aviso se ha modificado correctamente.

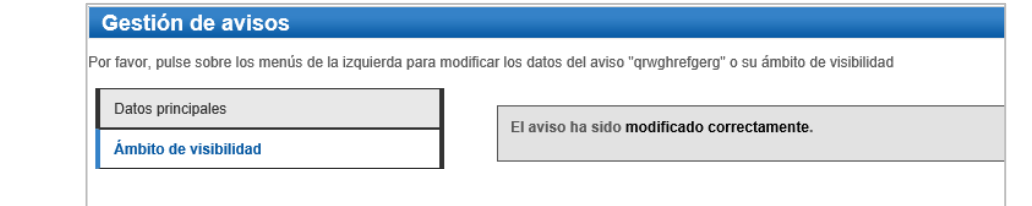

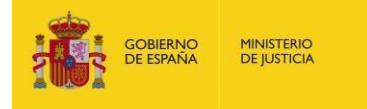

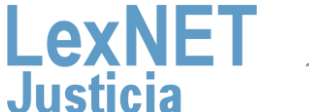

Modificar

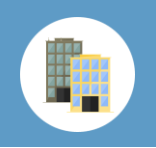

## **C** Configuración

**1**

Seleccionando la opción **Configuración**, podemos activar un correo electrónico para recibir un resumen diario de las notificaciones en el buzón de entidades. Para ello, seleccionamos el **check**, introducimos el **mail** y pulsamos **"Guardar".**

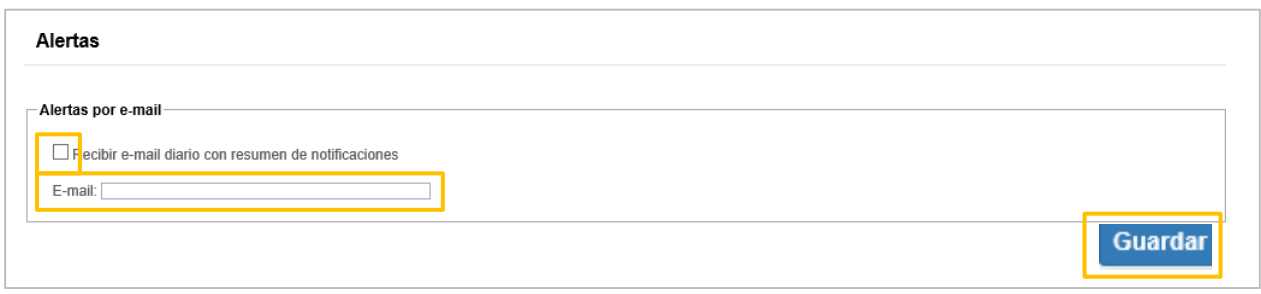

Se muestra un mensaje indicándonos que se ha guardado la **2** configuración correctamente

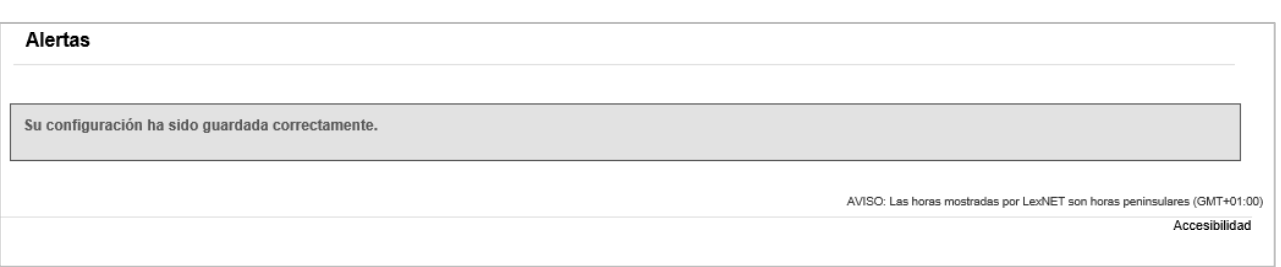

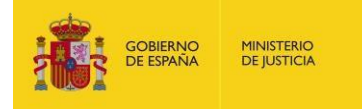

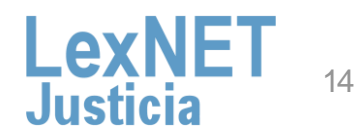

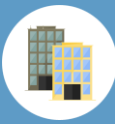

## Auditoría de Mensajes

Seleccionando la opción Auditoria, aparece un formulario con varios campos que utilizamos para realizar la búsqueda de mensajes a partir de varios criterios

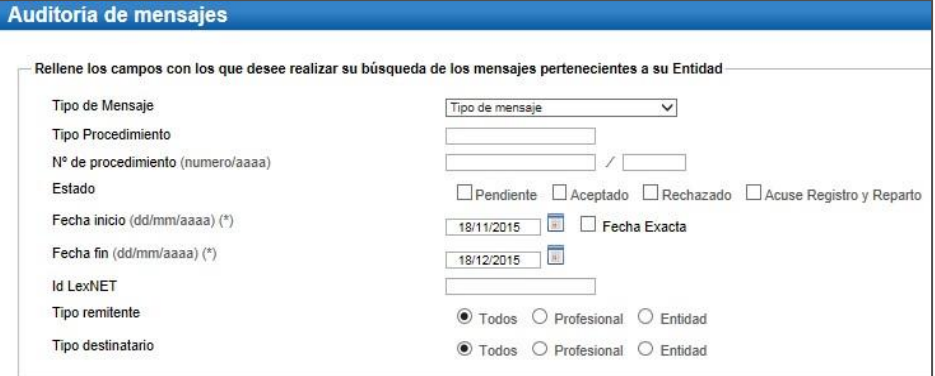

El sistema nos muestra los mensajes que cumplen los criterios de búsqueda.

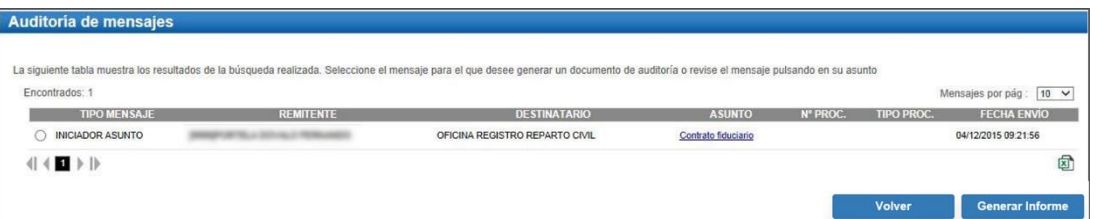

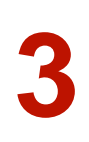

**2**

**1**

Para consultar los detalles del mensaje pulsaremos sobre el asunto. También podemos obtener un informe del mensaje en formato pdf. seleccionando el botón Generar informe.

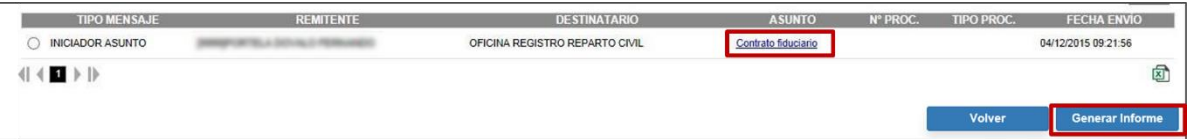

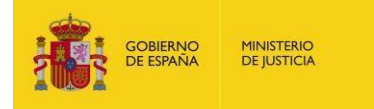

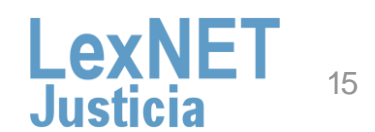

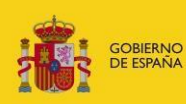

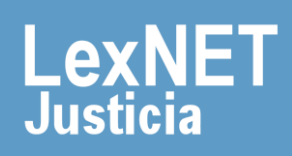